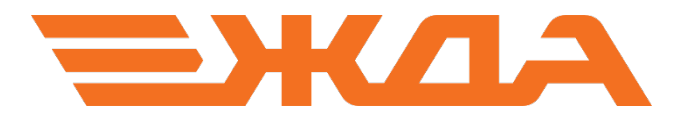

## Имитационный тренажер ДСП/ДНЦ

## НАСТРОЙКА ПУЛЬТ-ТАБЛО ЖЕЛЕЗНОДОРОЖНОЙ СТАНЦИИ ЕНИСЕЙ

Санкт-Петербург

## Настройка пульт-табло ст. Енисей

- 1. Подключить пульт-табло к компьютеру посредством кабеля.
- 2. Установить драйвера:

2.1. Windows XP: запустить файл CDM20802\_Setup, который находится на установочном диске в папке Simulator\DriversPult (рис. 1). При этом откроется окно установки драйвера (рис. 2). После установки окно закроется автоматически.

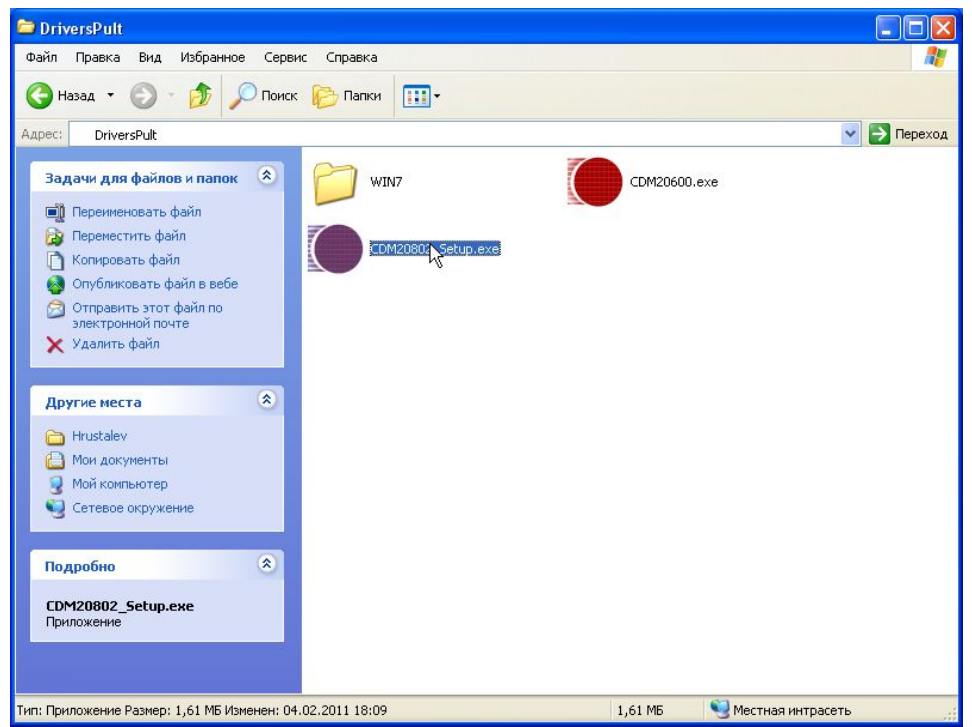

Рис. 1. Запуск установки драйвера.

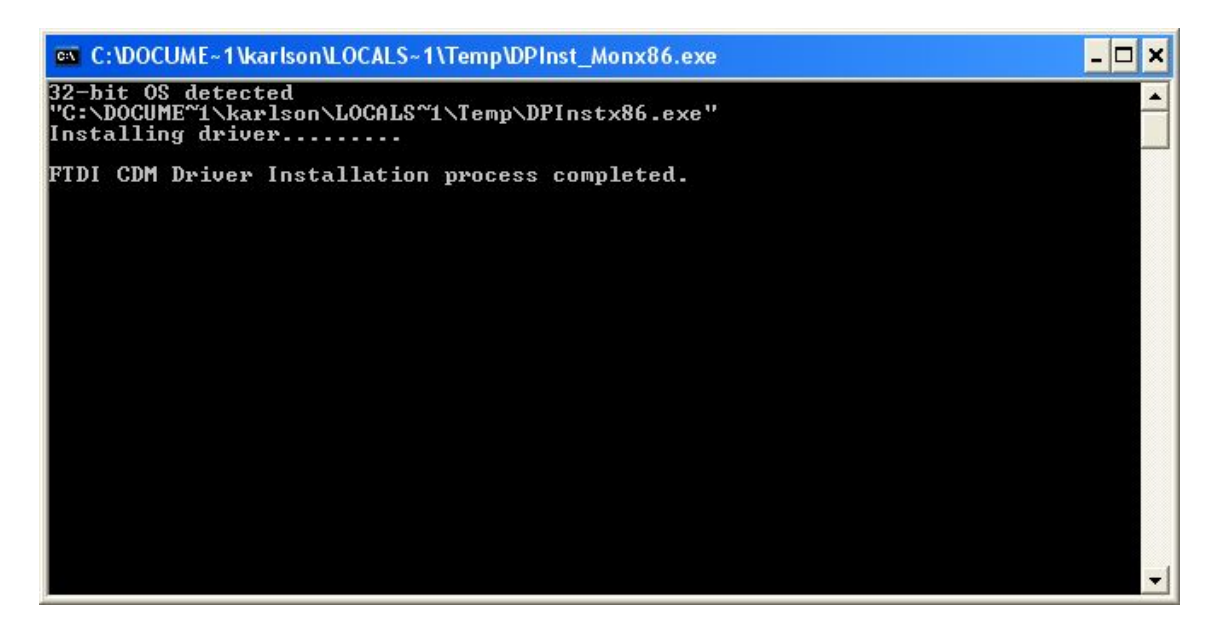

Рис. 2. Процесс установки драйвера.

2.2. Windows 7: нажать кнопку «Пуск» и кликнуть правой кнопкой мыши по пункту «Компьютер», затем выбрать «Свойства» (рис. 3).

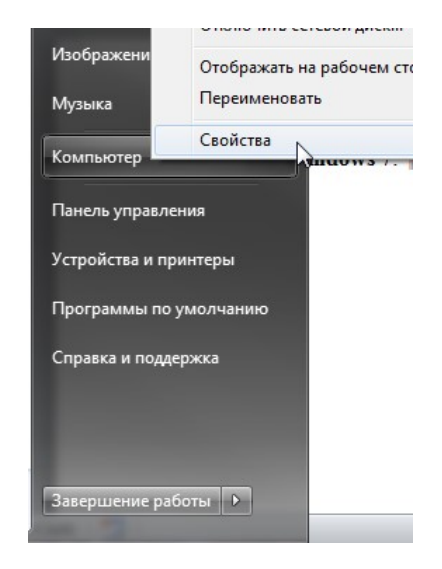

Рис. 3. Вызов свойств компьютера.

В открывшемся окне в левой части выбрать «Диспетчер устройств» (рис. 4).

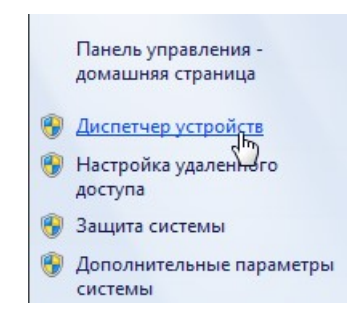

Рис. 4. Вызов диспетчера устройств.

В открывшемся окне найти устройство «FT232R USB UART», нажать на него правой кнопкой мыши и выбрать «Обновить драйверы» (рис. 5).

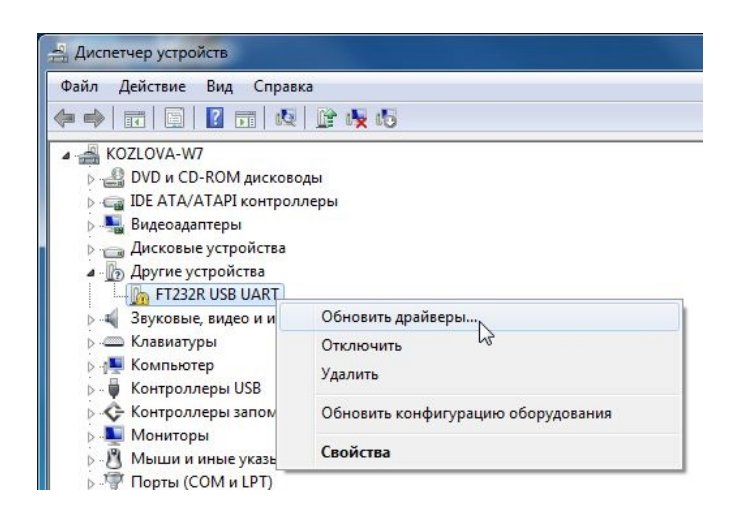

Рис. 5. Диспетчер устройств.

В следующем окне выбрать «Выполнить поиск драйверов на этом компьютере» (рис. 6).

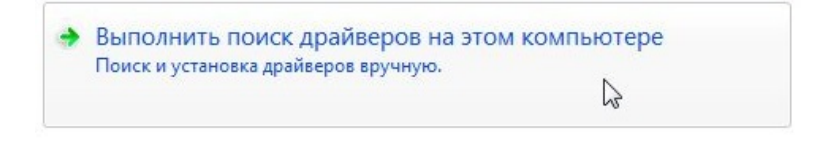

Рис. 6. Выбор метод поиска драйверов.

В появившемся окне необходимо поставить галочку возле «Включая вложенные папки» и нажать кнопку «Обзор». В открывшемся окне нужно указать путь к папке DriversPult\Win7 (эта папка находится на установочном диске в папке Simulator) и нажать кнопку «ОК» (рис. 7). Затем нажать кнопку «Далее» (рис. 8).

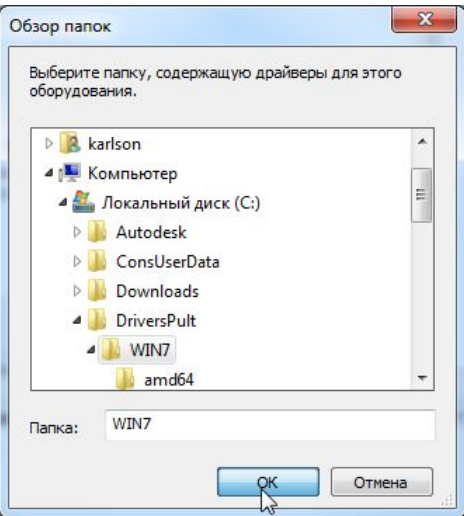

Рис. 7. Путь к файлам драйвера.

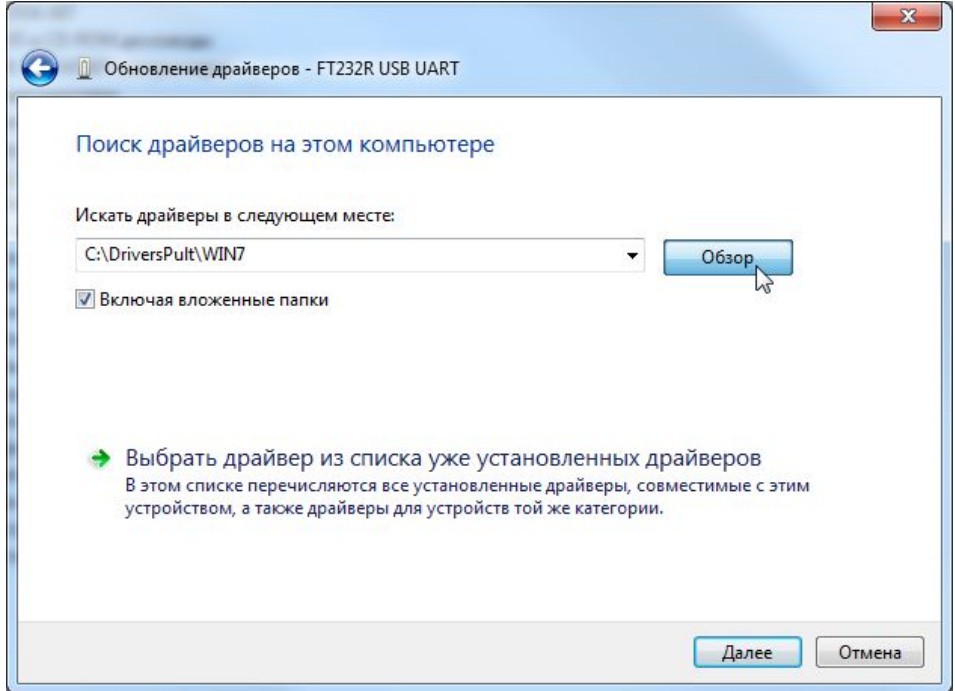

Рис. 8. Начало установки драйвера.

В процессе установки необходимо подтвердить установку программного обеспечения нажатием кнопки «Установить» (рис. 9).

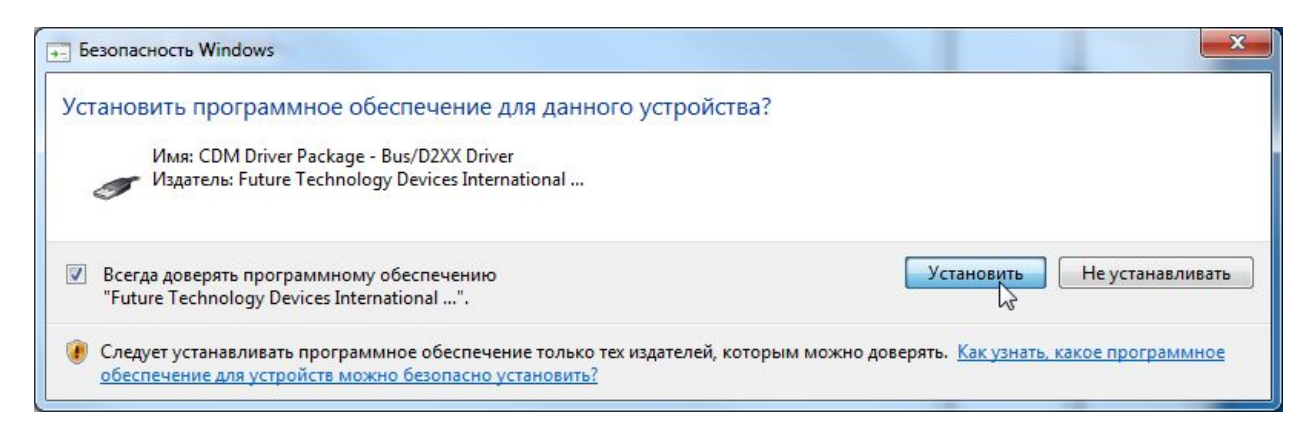

Рис. 9. Подтверждение установки.

После окончания установки в диспетчере устройств появится новое устройство USB Serial Port. С этим устройством нужно произвести такие же действия (рис. 5-9).

3. При правильно установленных драйверах (или если ранее пульт уже настраивался на данном комьютере) при подключении пульта к компьютеру в «Диспетчере устройств» (рис. 3-5) в пункте «Порты (COM и LPT)» должно отображаться устройство «USB Serial Port (COM\*)». Номер COM-порта может быть различным, в зависимости от настроек компьютера (рис. 10).

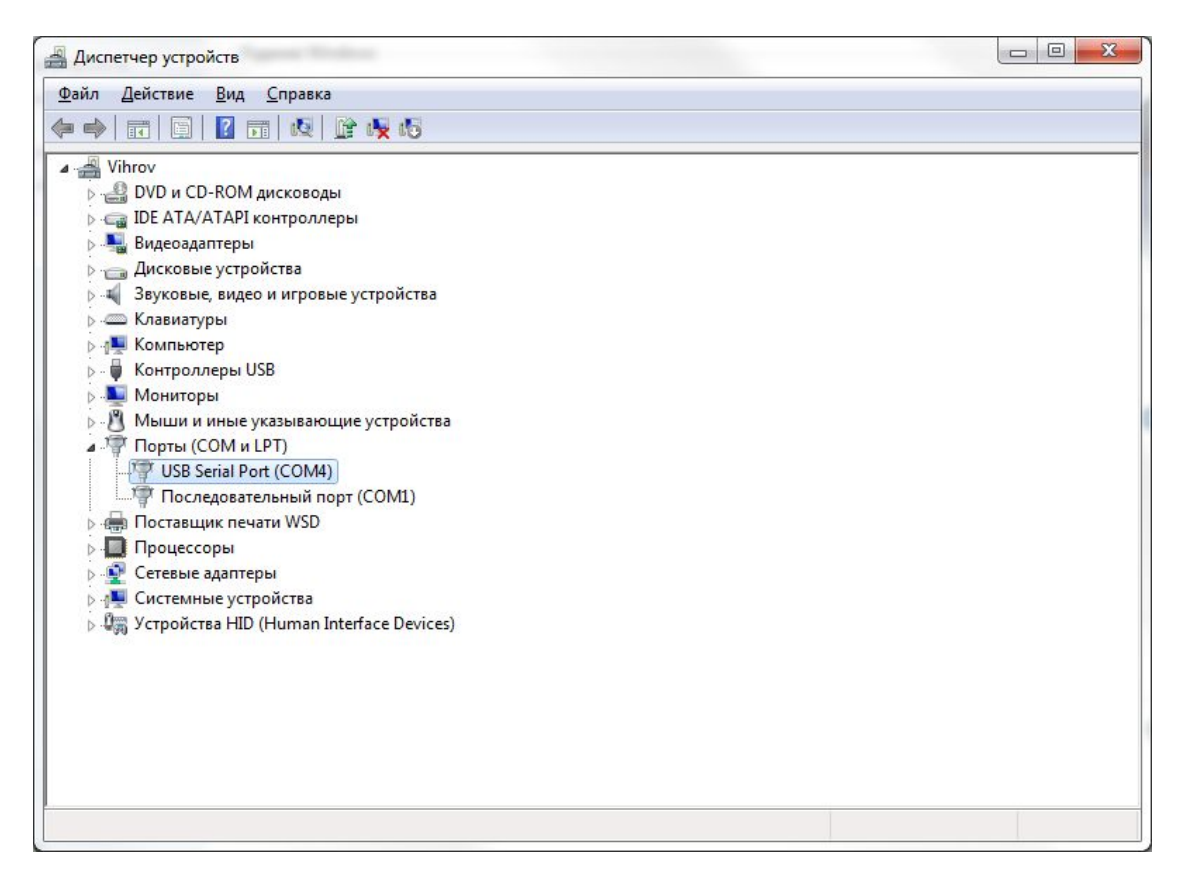

Рис. 10. Отображение подключенного пульта.

4. Убедившись, что драйвера пульта установлены правильно, нужно включить пульт и запустить ярлык «Тренажер ДНЦ, ДСП» на рабочем столе (рис. 11).

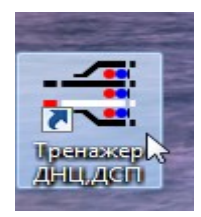

Рис. 11. Ярлык «Тренажер ДНЦ, ДСП».

Затем следует выбрать игрока и нажать кнопку «Принять» (рис. 12), в следующем окне выбрать «Новая игра» и нажать «Далее», затем в левой части окна выбрать полигон «Ст. Енисей» и нажать кнопку «Далее» (рис. 13), затем нажать кнопку «Готово» (рис. 14).

| $\boldsymbol{\nabla}$<br><b>Фамилия</b> | Имя  | Отчество | <b>Группа</b> |  |
|-----------------------------------------|------|----------|---------------|--|
| Иванов                                  | Иван | Иванович | ДСП           |  |
|                                         |      |          |               |  |
|                                         |      |          |               |  |
|                                         |      |          |               |  |
|                                         |      |          |               |  |
|                                         |      |          |               |  |
|                                         |      |          |               |  |
|                                         |      |          |               |  |

Рис. 12. Выбор игрока.

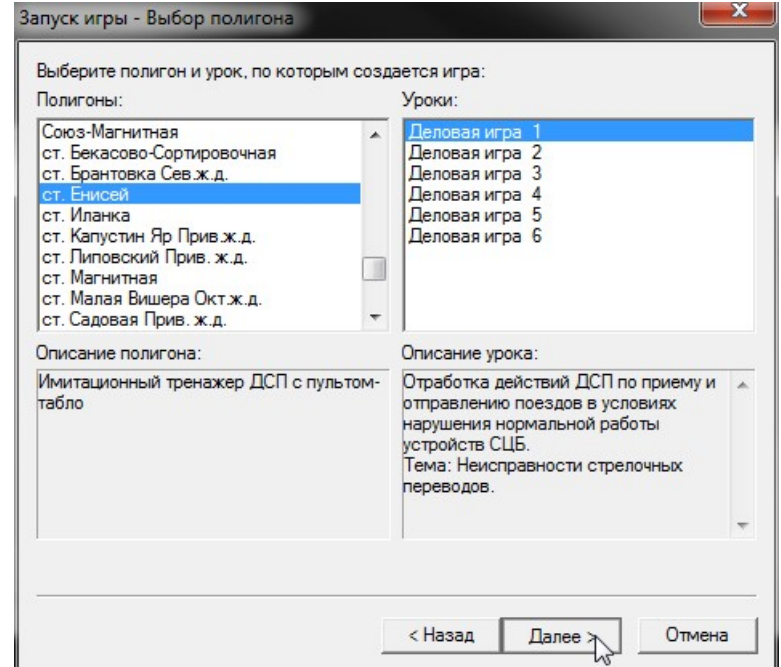

Рис. 13. Выбор полигона.

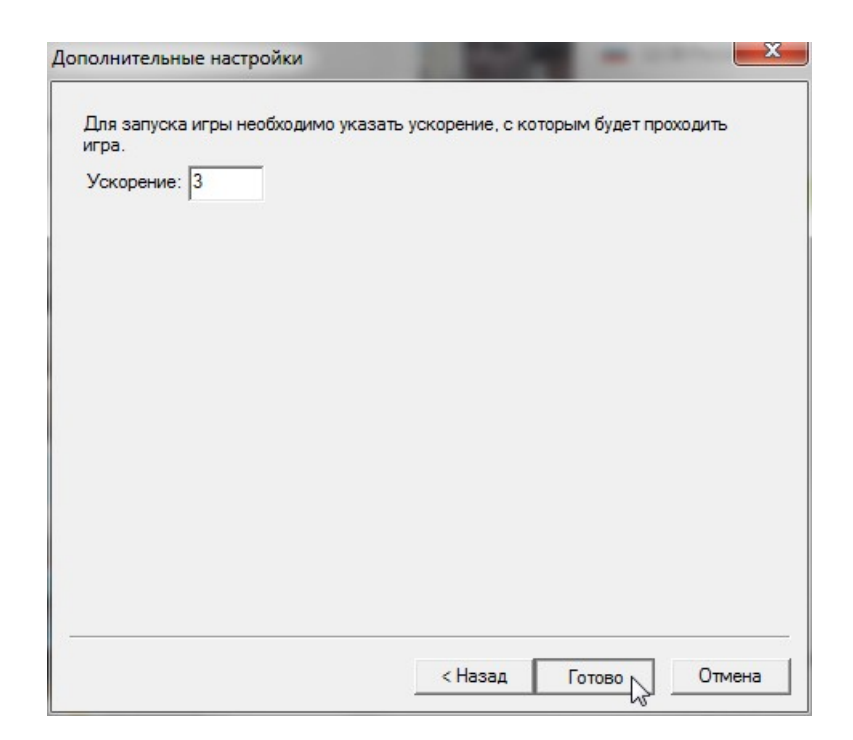

Рис. 14. Выбор ускорения.

При загрузке тренажера появится окно «Предупреждение» - нажать «Да» (рис. 15).

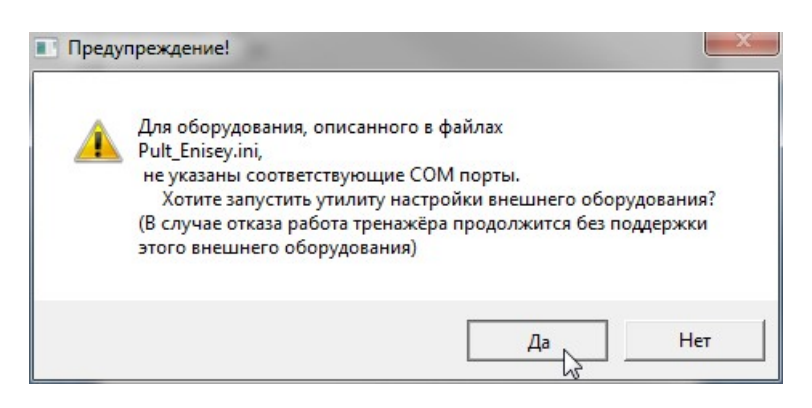

Рис. 15. Запуск утилиты настройки оборудования.

После этого появится окно «Утилита настройки оборудования. Нажать кнопку «Сканировать» (рис. 16)

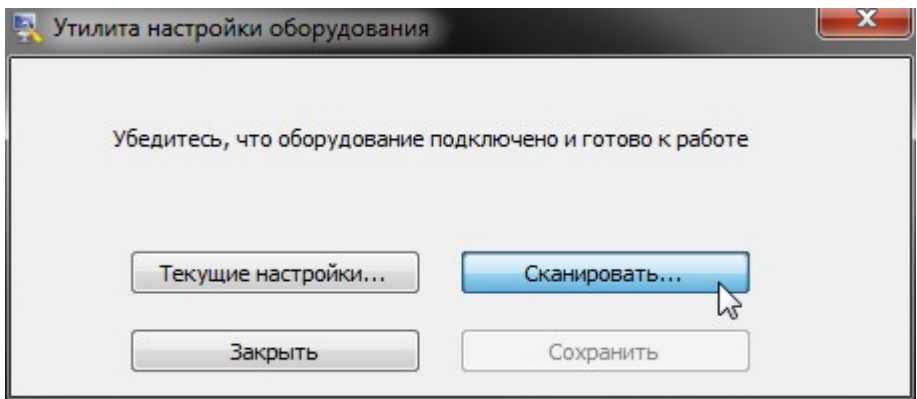

Рис. 16. Утилита настройки оборудования.

Затем появится надпись «СОМ\*:Пульт-Табло» - «<Выберите тип>». Нужно выбрать тип «Ст. Енисей», а затем нажать кнопку «Сохранить» (рис. 17). Если надпись не появляется, проверьте подсоединение кабеля. Отключать кабель от компьютера или пульта при включенном пульте запрещается!

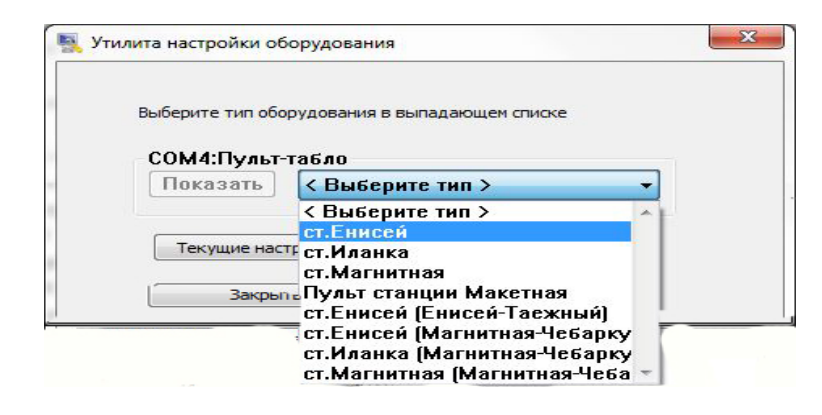

Рис. 17. Выбор типа оборудования.

После этого нажать кнопку «Закрыть». Затем нужно заново запустить тренажер – полигон «Ст. Енисей» (рис. 11-14).